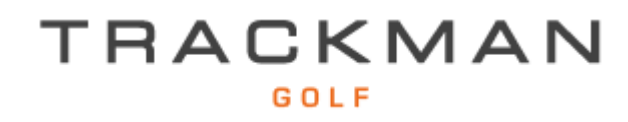

# **Bedienungsanleitung zur Nutzung von TrackMan**

#### **Agenda:**

- TrackMan Performance Studio (TPS)
	- o Installation
	- o Start
- iOS
	- o Installation
	- o Apps
	- o Start

#### **TrackMan Performance Studio 6.3**

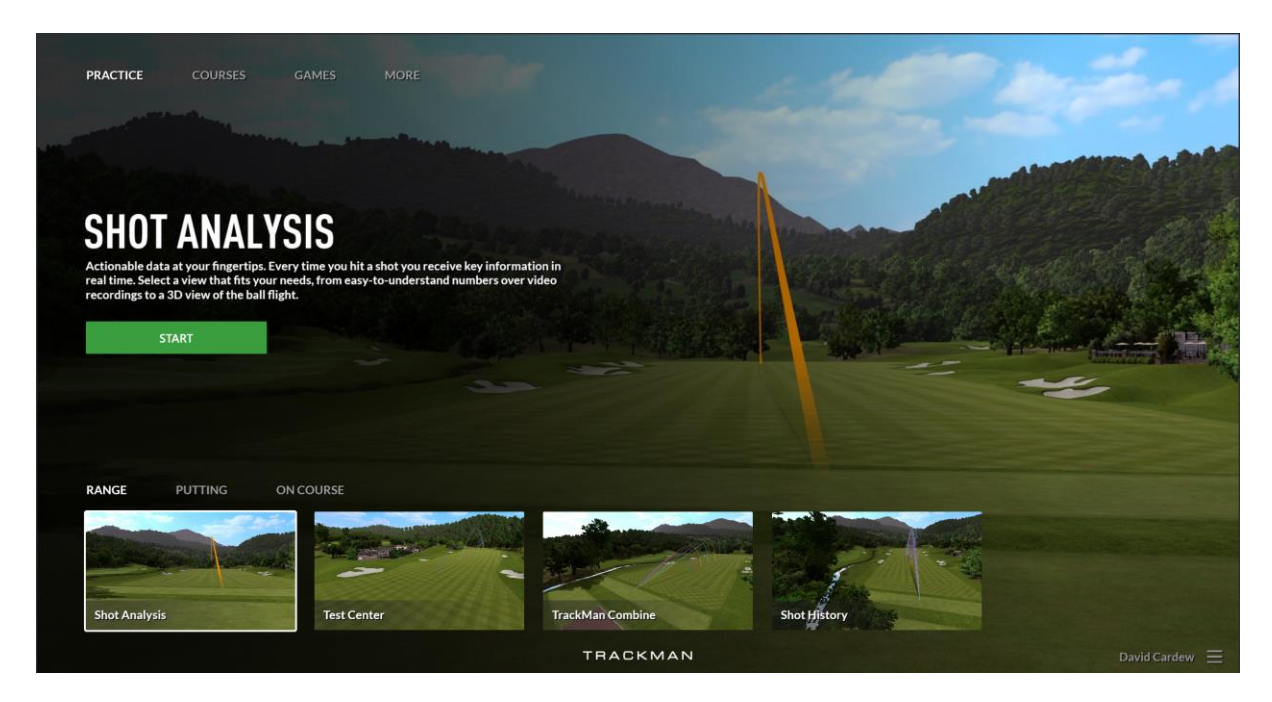

Installation TPS:

- 1. Schritt: Auf dem USB Stick ist eine TrackMan Software. Bitte diesen auf einem Windows PC installieren.
	- a. Die Mindestanforderungen für einen PC um TPS zu verwenden sind: Windows 10 (64 bit), 16 GB RAM, i5 / i7 2.5Ghz Processor, SSD, 500 GB <https://trackmangolf.com/support>
	- b. Die Mindestanforderungen für einen PC um Virtual Golf zu verwenden sind: Windows 10 (64-bit), 8 GB RAM, i5 4GHz Processor, Nvidia 1070 8GB GDDR, SSD Hard Drive

Start des TrackMan 4:

- Hinteres großes Bein ausziehen und runterdrücken bis es einklappt
- Die beiden seitlichen Beine fahren automatisch aus
- Der PC im TrackMan fährt hoch
- Grünes Licht neben der frontalen Kamera fängt an zu blinken und bei durchgehendem Licht ist der TrackMan 4
- Das WLAN des TrackMan ist jetzt eingeschaltet

Platzieren des TrackMan4:

- Mindestens 2,3 bis 3 Meter hinter den Ball und ungefähr in Richtung Ziel/Fahne. Ideal: 2,7m.
- Mindestlänge des Ballflugs Indoor sind drei Meter

#### Starten von TPS

- 1. Schritt: PC per WLAN mit einem der beiden TrackMan WLAN Hotspots verbinden. Das Standardpasswort für TrackMan ist: **password**
	- o TrackMan WLAN
	- o TrackMan Fast WLAN
	- o Unterschied zwischen den beiden TM WLANs: TrackMan Fast läuft auf einer höheren Frequenz und bietet eine bessere Videoübertragungsgeschwindigkeit. Einige PC erkennen jedoch nur das normale TrackMan WLAN.

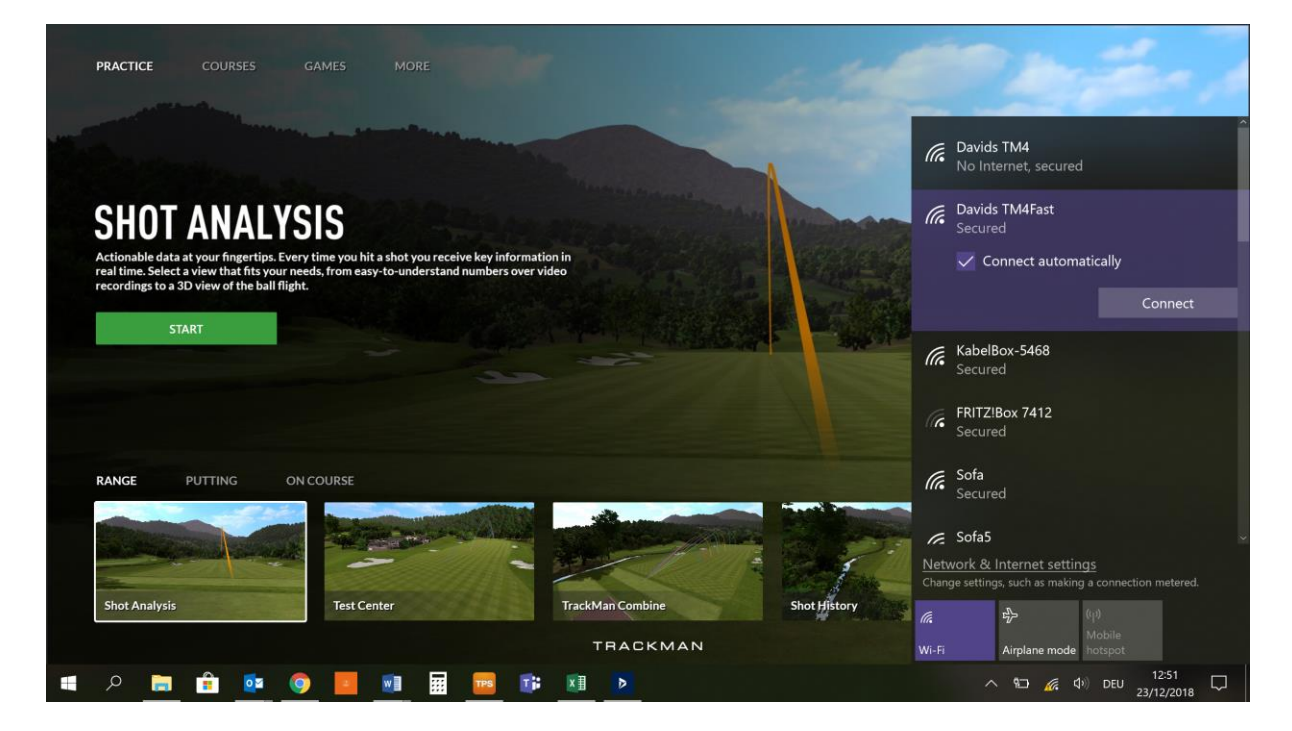

# Practice (übersetzt Üben)

#### Range:

- Shot Analysis
- Test Centre
- TrackMan Combine
- Shot History

Gewünschte Auswahl treffen und auf den grünen Start Knopf drücken

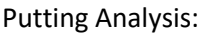

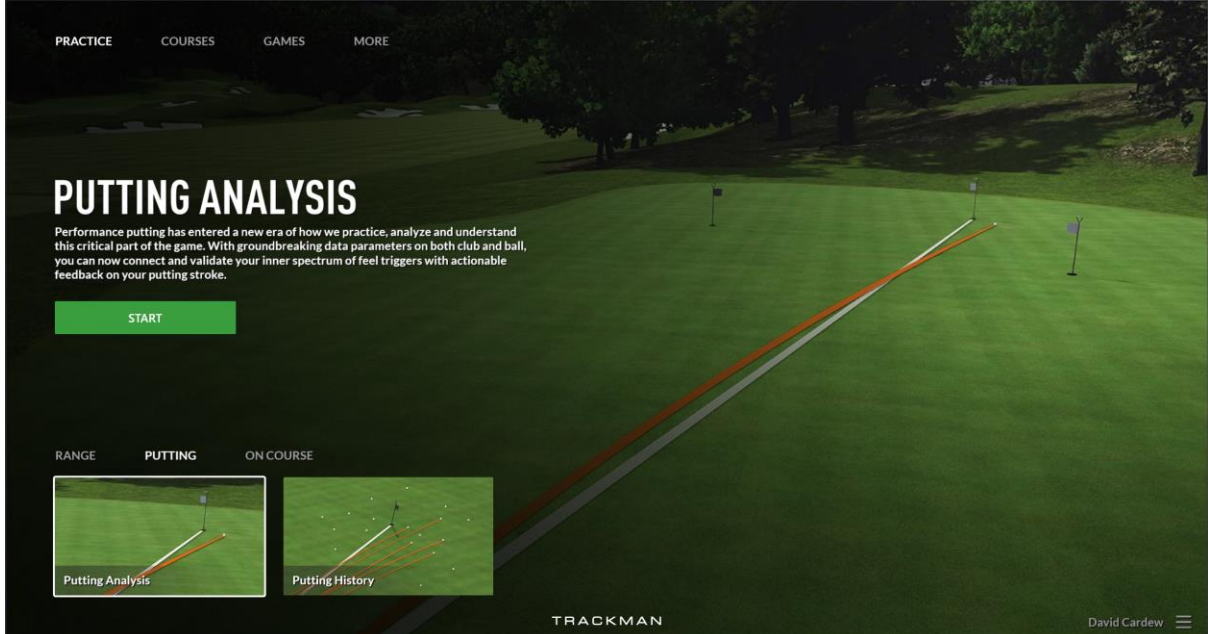

- Putting Analysis
- Putting History

Gewünschte Auswahl treffen und auf den grünen Startknopf drücken.

## On Course Practice: Üben auf dem Platz

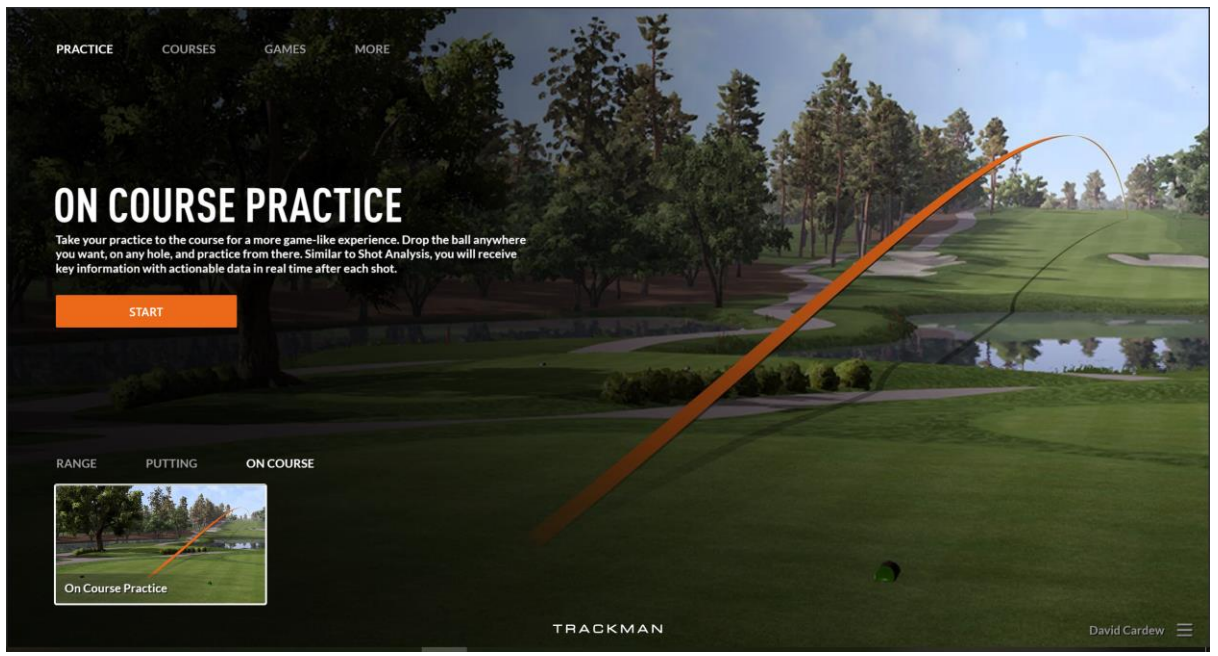

Gewünschte Auswahl treffen und auf den orangen Startknopf drücken.

Shot Analysis starten:

Kalibrierung TrackMan:

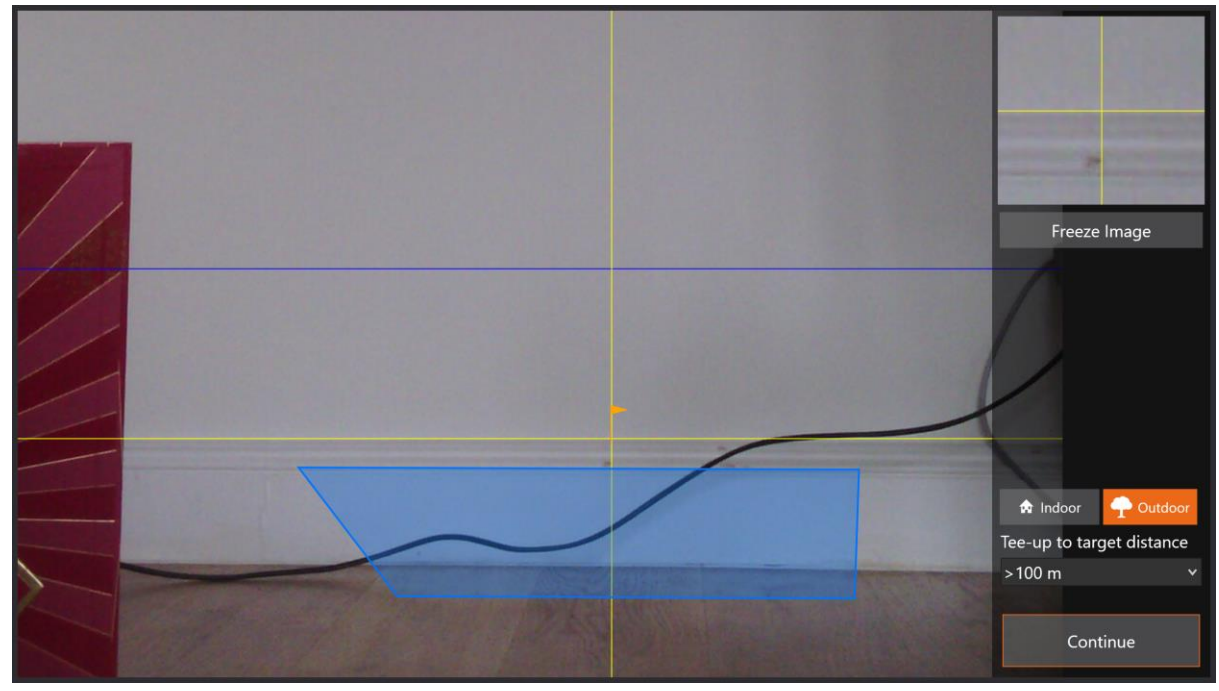

Outdoor Modus zur Verwendung im Freien oder auf der Driving Range:

- Der Ball sollte im blauen Fenster liegen
- Das gelbe Fadenkreuz sollte auf die Fahne zeigen

- Die blaue horizontale Linie zeigt den Horizont der eingestellten Entfernung an (Beispiel oben: 100m)

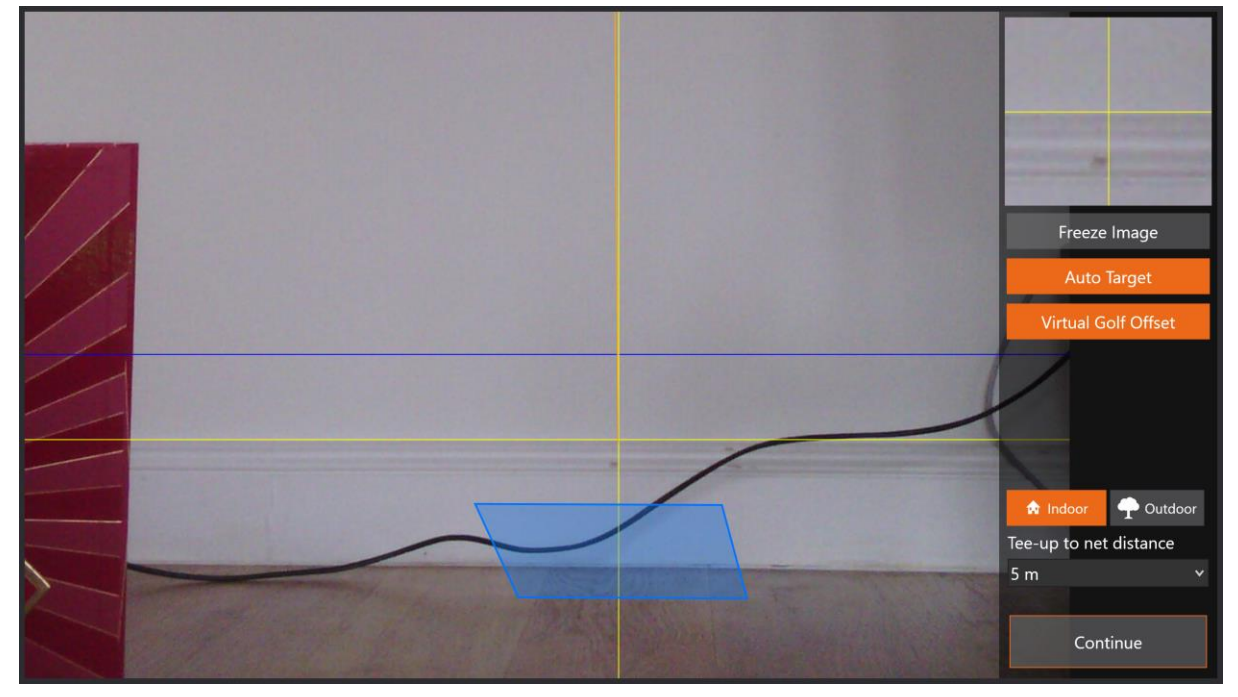

Indoor Modus zur Verwendung gegen ein Netz/Leinwand oder eine Halle:

- Auto Target für die Leinwand: Automatische Zielsetzung bei Verwendung mit einem Projektor
- Virtual Golf Offset ist für besonders enge Räume um das Ziel nicht zentriert zu setzen
- Tee-up to net Distance ist die Entfernung vom Ball zur Leinwand

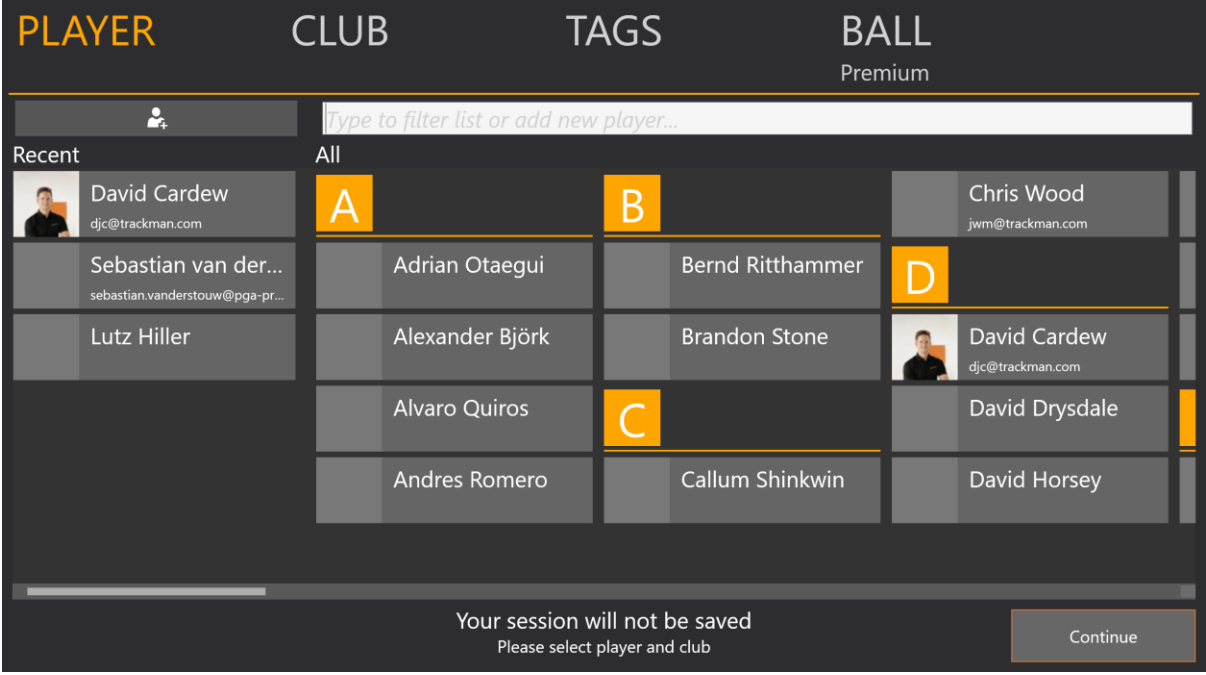

# Spielerauswahl

# Schlägerauswahl:

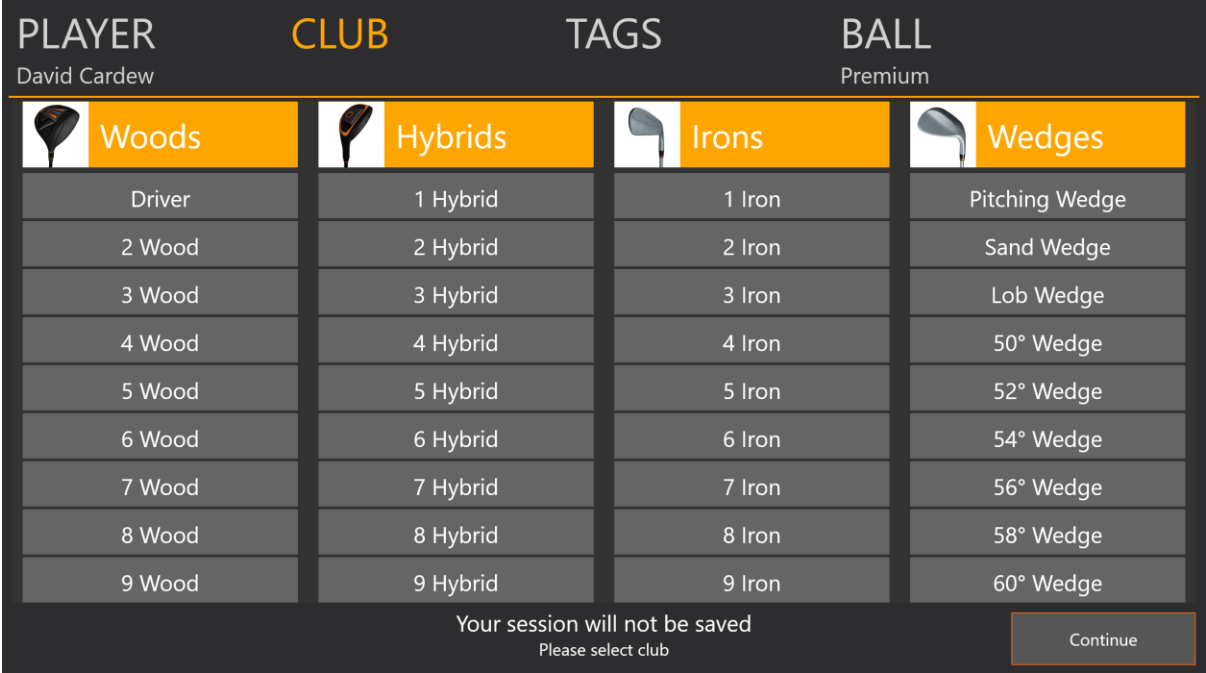

## Tags

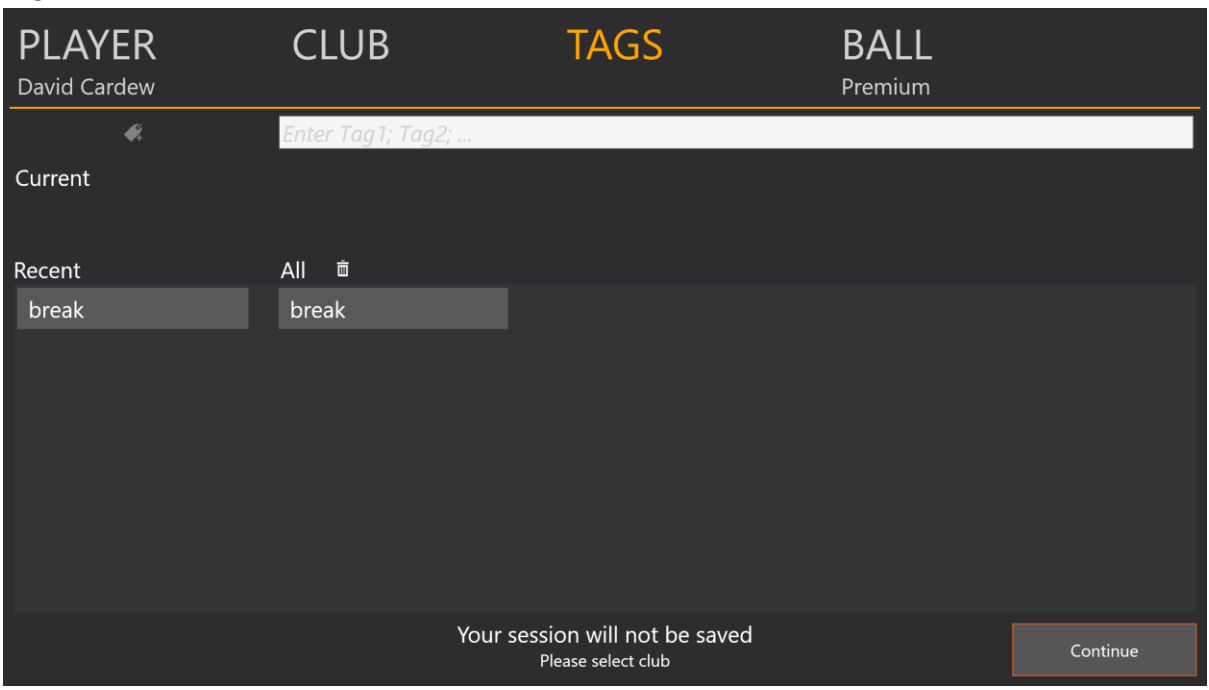

Um einen Schläger spezifisch von einem anderen zu unterscheiden z.B. Stiff Schaft oder 10.5° Loft.

#### Ball Conversion:

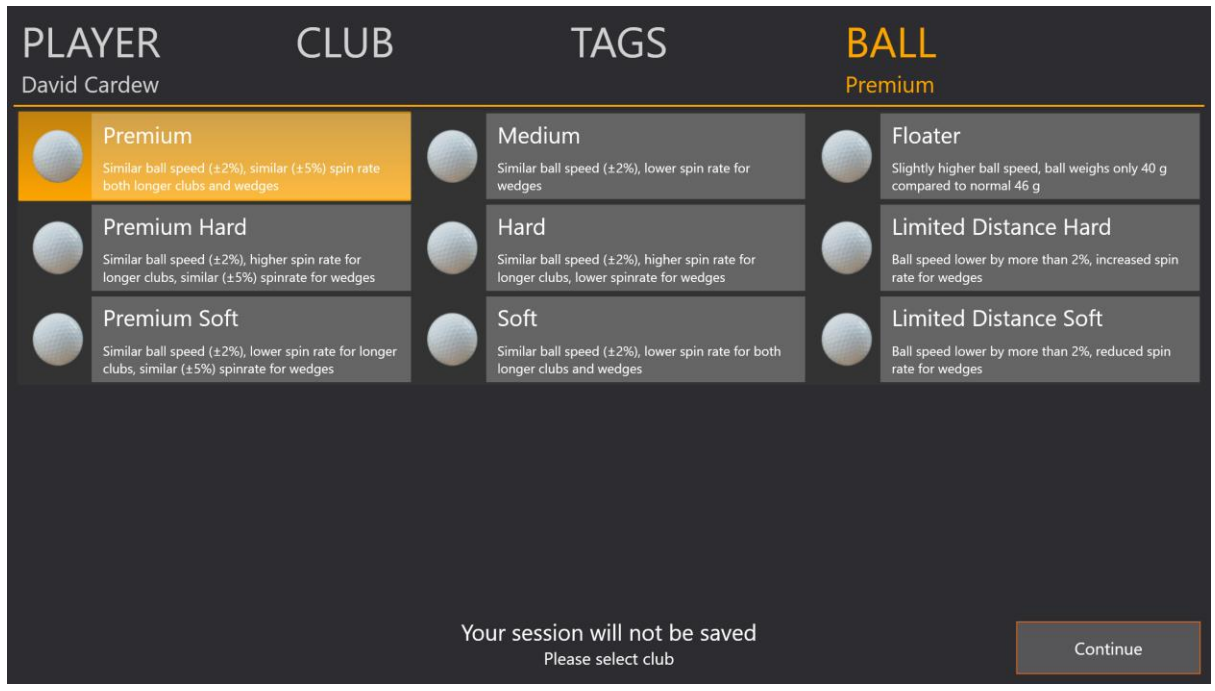

Bitte wählen Sie den verwendeten Ball.

# **Training starten:**

Nachdem Sie einen Schlag gemacht haben, haben Sie folgende Auswahlmöglichkeiten haben:

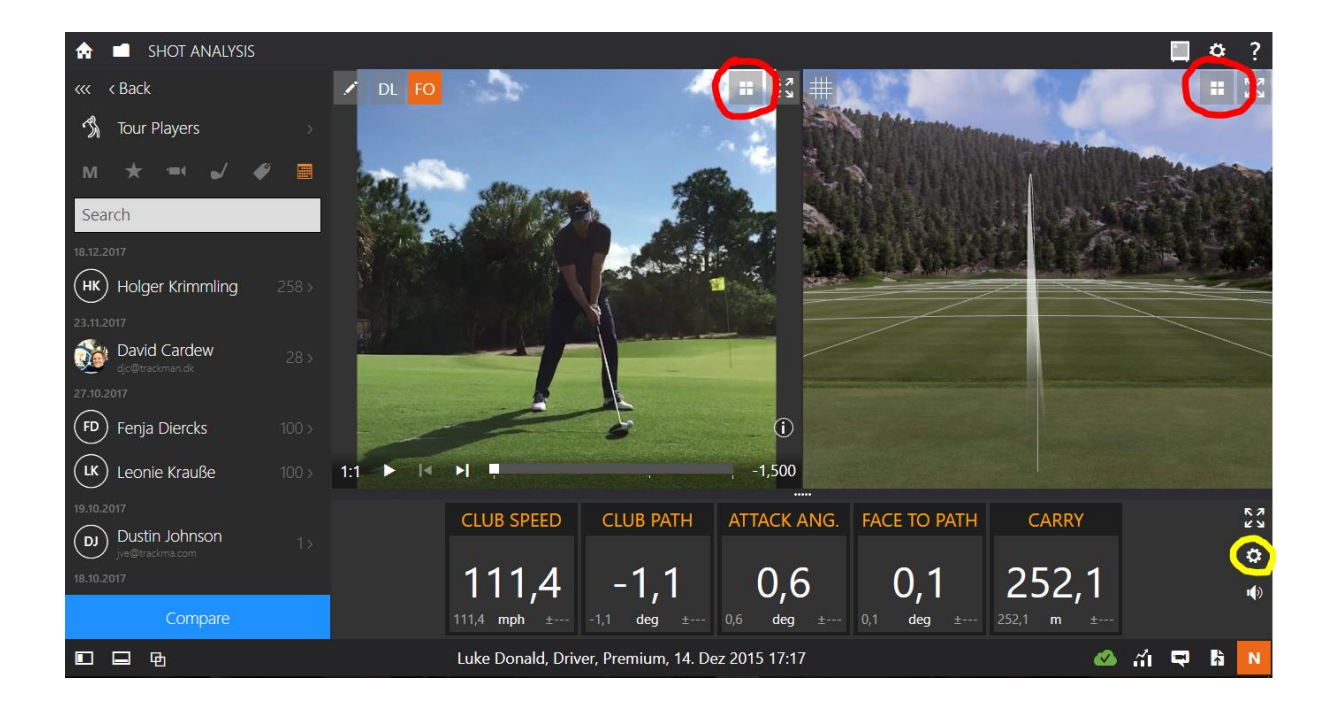

**Roter Kreis:** Alternative Ansichten: Driving Range aus verschiedenen Perspektiven, OPTIMIZER Dispersion (Verteilung), Ballflug von der Seite und von Oben, Video, Numbers, Shot Liste, Impact-Daten

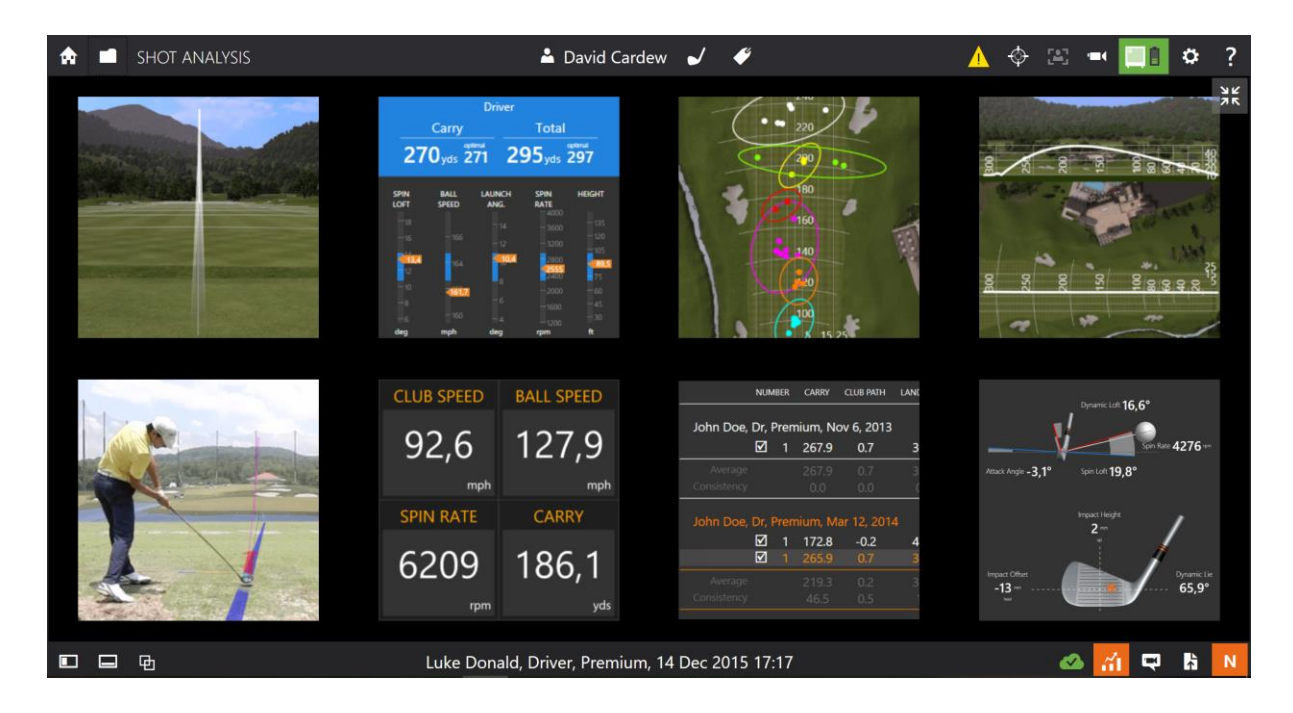

**Gelber Kreis:** Wählen Sie welche der verschiedenen Daten Sie sehen wollen. Zum Beispiel: Carry, Attack Angle, Club Path, Face-to-Path.

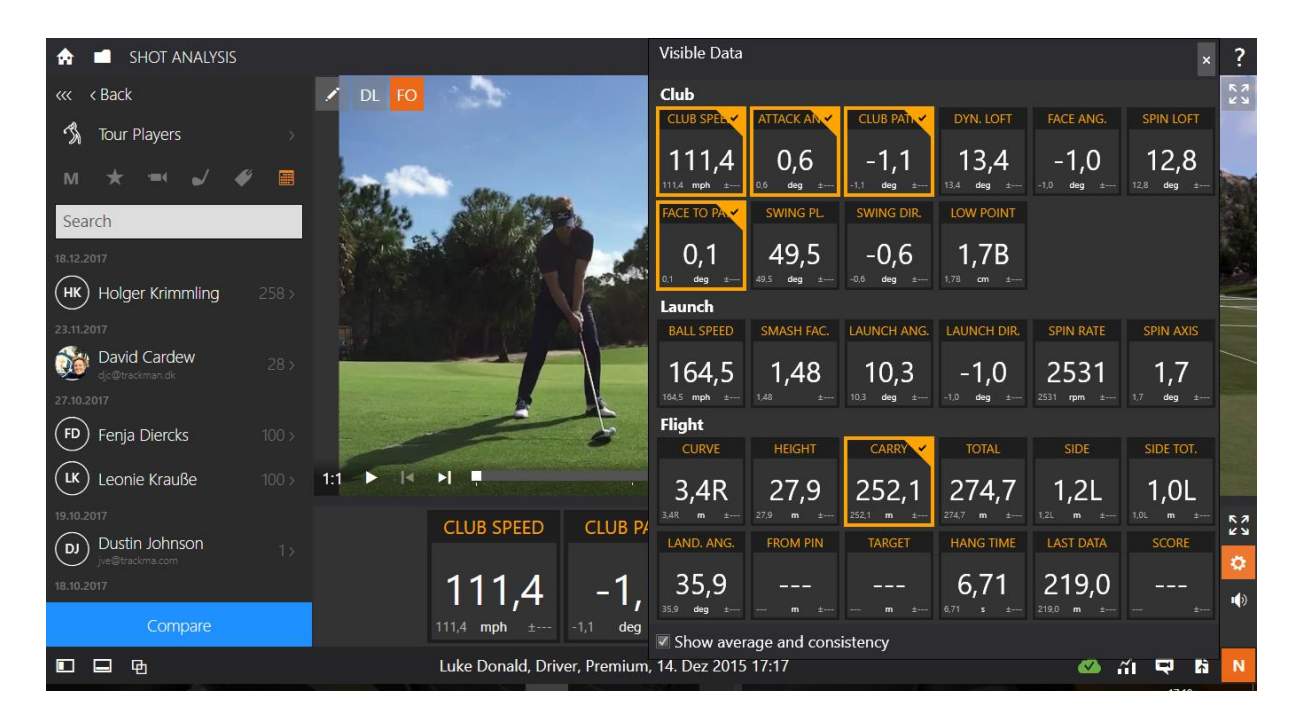

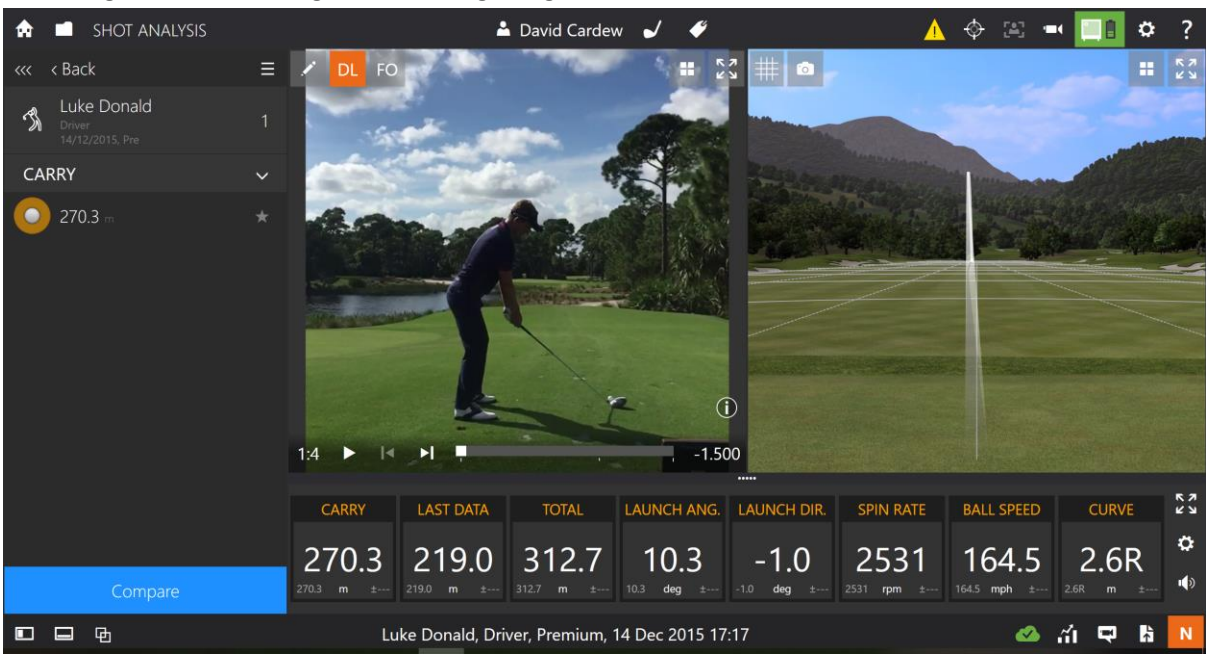

Erklärung der Auswahlmöglichkeiten angefangen von oben links:

- Kleines Haus Logo: Zurück zum Menü
- Order Logo: Schlag-Historie aller Schläge
- David Cardew: Spielername ändern
- Schlägerwahl ändern
- Tags setzen
- Achtung Signal: Wird angezeigt, wenn Ihr TrackMan besondere Aufmerksamkeit erfordert
- Alternative Zielauswahl
- Manuelle Videoauslösung (z.B. für Probeschwünge)
- Liste der verfügbaren Kameras anzeigen
- TrackMan Verbindung, wenn dieses Feld grün leuchtet + Batterieanzeige
- Einstellungen von TPS
- "?" weitere Hilfe zu Tastatur- Abkürzungen

Erklärung der Auswahlmöglichkeiten angefangen von unten links:

- Shot Liste entfernen
- Data Liste entfernen
- Online Daten versenden
- OPTIMIZER eischalten
- Screencast erstellen (Videoaufnahme des Bildschirms und Ton)
- Report der Daten versenden
- NORMALIZE einschalten

OPTIMIZER Tastaturabkürzung "O":

Der Optimizer gibt Ihnen eine gute Auswahl an Daten, die für einen optimierten Ballflug sorgen würden. Der blaue Bereich wäre ideal und die orangenen Daten sind Ihre aktuellen vom letzten Schlag. Sie können den OPTIMIZER erst anschalten sobald Sie einen Schlag gemacht haben.

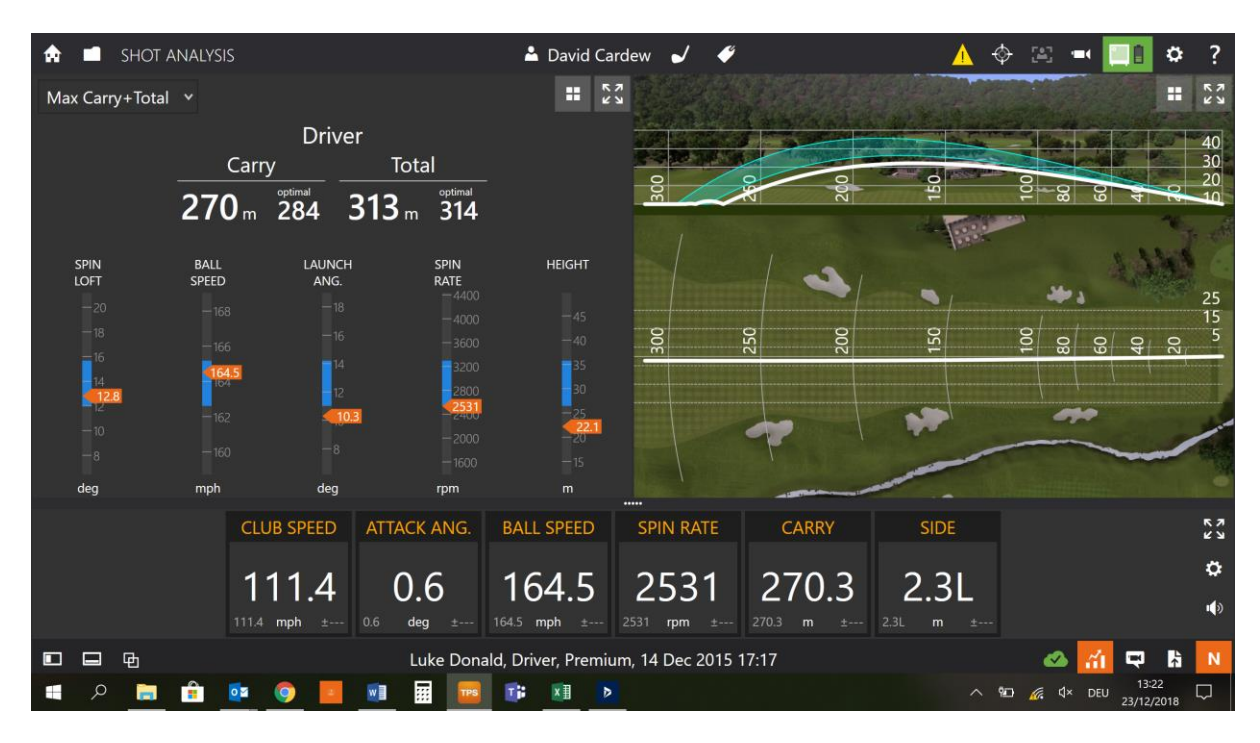

NORMALIZER Tastaturabkürzung "N":

Beim NORMALIZIEREN wird der normalisierte Ballflug angezeigt. Es werden Wind, Temperatur, Höhenunterschied und Ballumrechnung angewendet. Sie bekommen Sie Ballflug, der unter Normalbedingungen passiert wäre.

IOS:

Installation

TrackMan wie gewohnt aufstellen

Sie können alle iOS Geräte verwenden: iPad, iPhone & iPod.

Sie können folgende Apps aus dem App Store kostenlos herunterladen:

- TrackMan Golf
- TrackMan Go (nur iPad)
- TM Camera
- TrackMan University

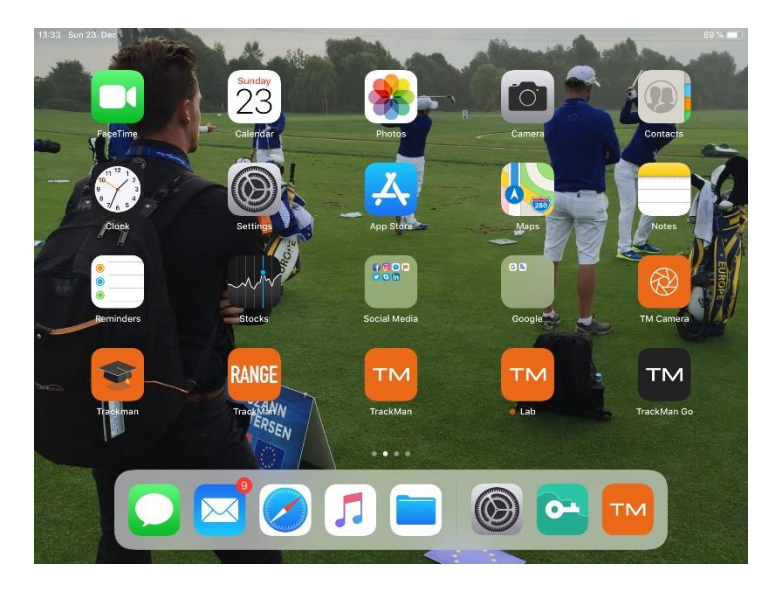

Zunächst mit dem WLAN des TrackMan Verbinden. Das Standardpasswort des TrackMan WLAN ist:

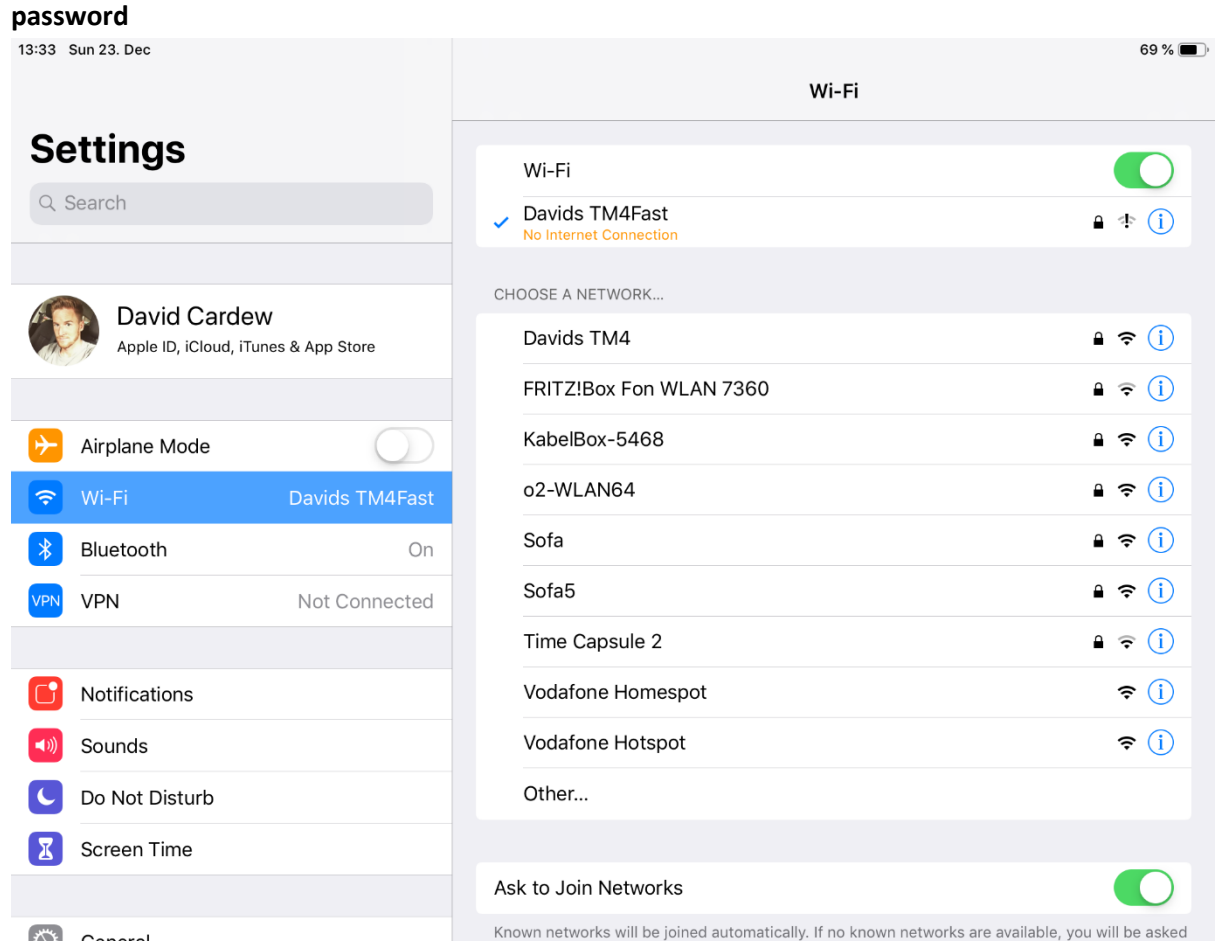

## TrackMan Golf App:

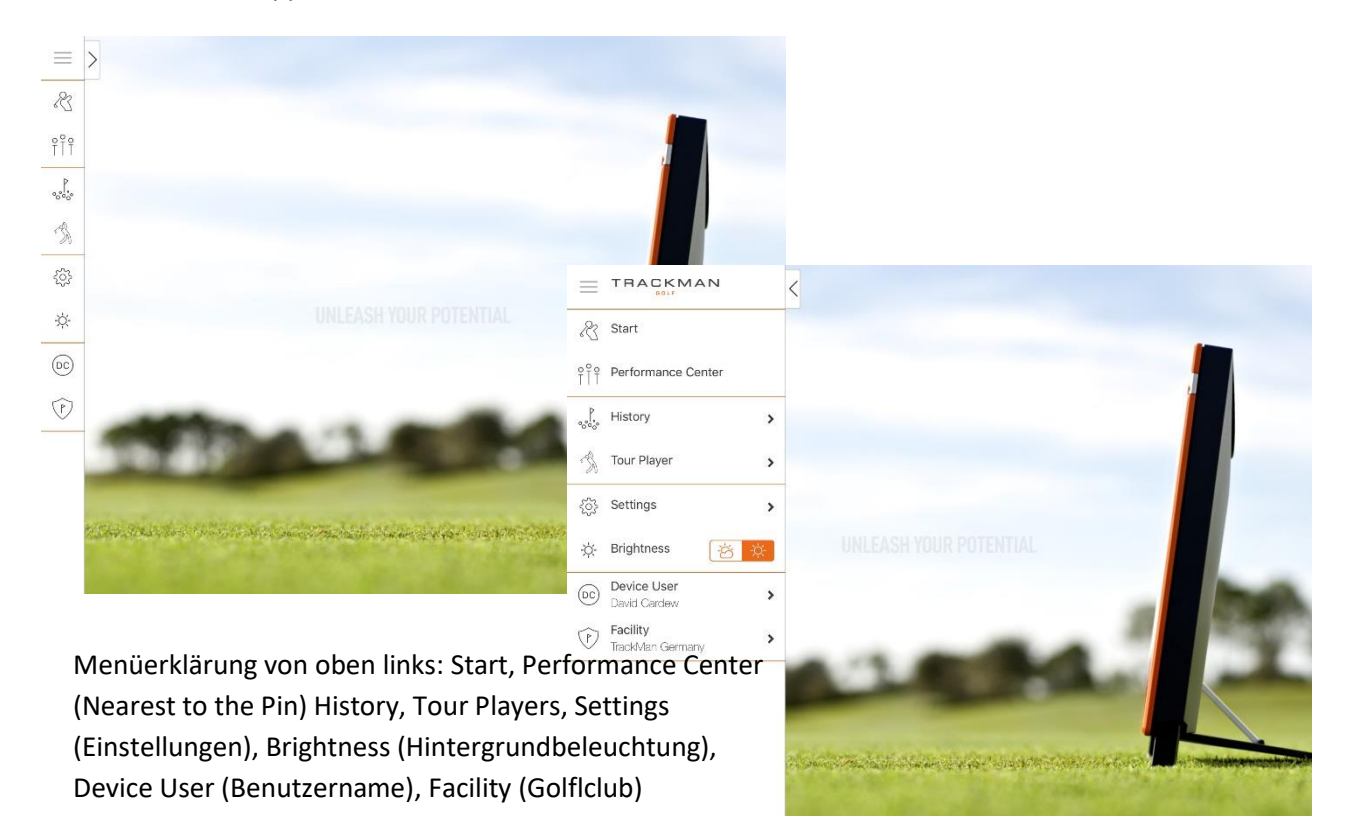

#### Start:

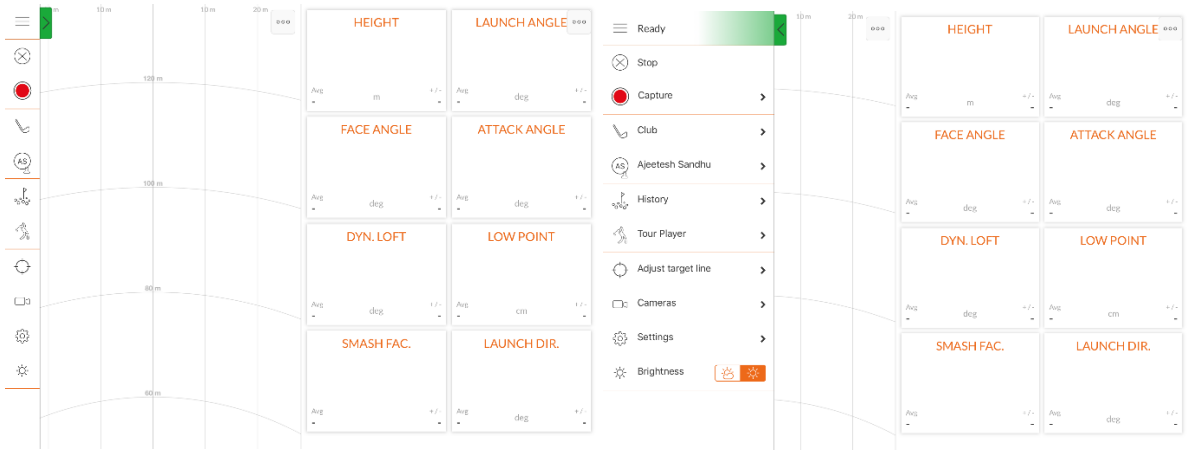

Der TrackMan ist betriebsbereit sobald das grüne Licht erscheint und in der ersten Zeile des Menüs "Ready" steht.

Menüerklärung angefangen von oben links:

- Stop
- Camera: Video-Aufnahme des Schwungs
- Club: Schlägeränderung
- Spieleränderung
- History: Schlaghistorie
- Tour Players: Beispielschwünge von Tour Pros
- Adjust Target Line: Neue Zielauswahl
- Cameras: Zusätzliche Kameras hinzuschalten
- Settings: Einstellungen
- Bightness: Andere Hintergrundbeleuchtung

Andere Ansicht auswählen: Auswahl zwischen Numbers, Dispersion (Verteilung), Video, Impactdaten, 2-D Driving Range, 3-D Driving Range, Shot Liste

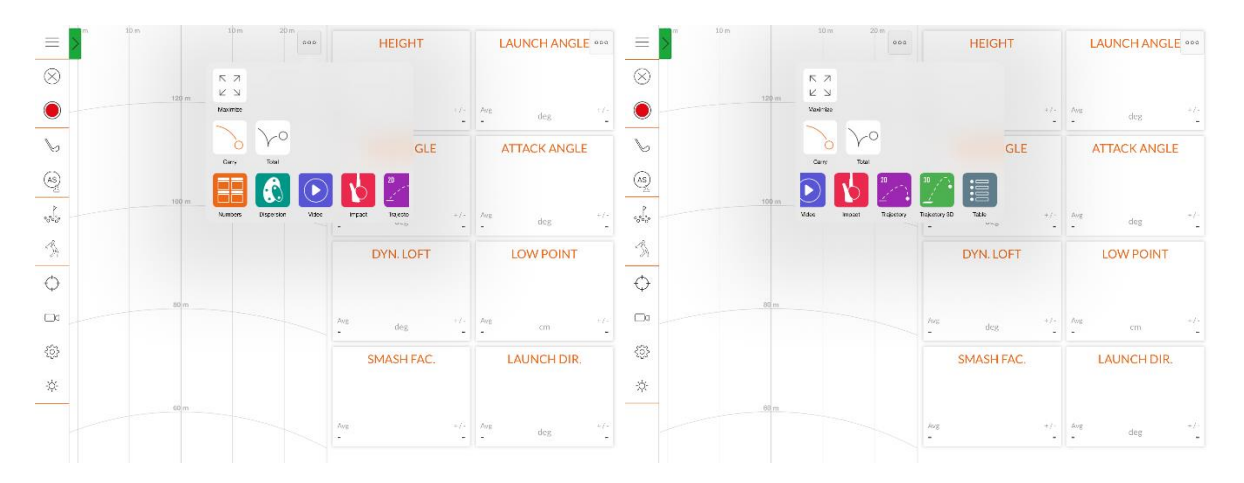

#### Performance Center:

# TrackMan Performance Center

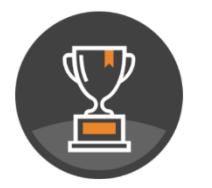

#### Combine

The TrackMan Combine is a standardized test that enables you to identify the strengths and weaknesses in your golf game. Compare and benchmark yourself against the best players in the world. See your<br>name on worldwide leaderboards or create your own with a bunch of friends or a group from your local club.

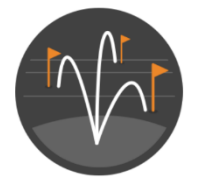

#### **Test Center**

Test Center allows you to design a specific test to fit the golfer's needs. Generate your own test protocols that focus on wedges, the driver, or random distances. You have the control to create the practice plan.

TrackMan Combine Test:

- 60 Schläge in eine Richtung auf verschiedene Längen. Ideal um seine Stärken und Schwächen aus verschiedenen Distanzen herauszufinden

 $\times$ 

 $\mathbf{\lambda}$ 

 $\mathbf{\Sigma}$ 

Test Center:

- Einen Combine Test mit individuellen Längen erstellen. Besonders gut geeignet, um spezifische Distanzen zu üben. Z.B. 20 Schläge auf 50 Meter.